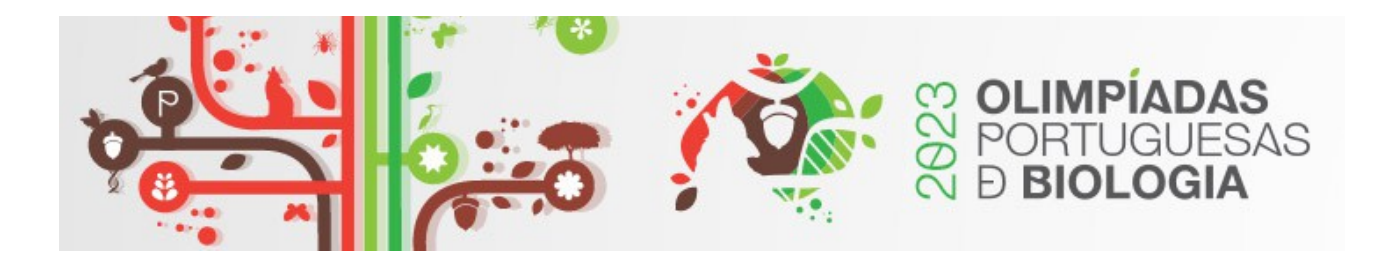

## **Informação**

As provas das Olimpíadas Portuguesas de Biologia (1ª e 2ª fase) serão realizadas na modalidade digital (online), utilizando a plataforma exam.net [\(https://exam.net/\)](https://exam.net/).

Para isso, os alunos devem ter acesso a um computador ou *tablet* com ligação à *internet*, e um qualquer navegador, Chrome, Safari, Microsoft Edge, etc.

Os docentes responsáveis receberão, com 48h de antecedência, o endereço web da Prova, o qual facultarão aos seus alunos no dia de realização da mesma. Quinze minutos antes do início da Prova, cada aluno deve aceder a esse mesmo endereço web e completar o registo na plataforma, conforme o exemplo, e clicar em "ENCONTRAR O EXAME":

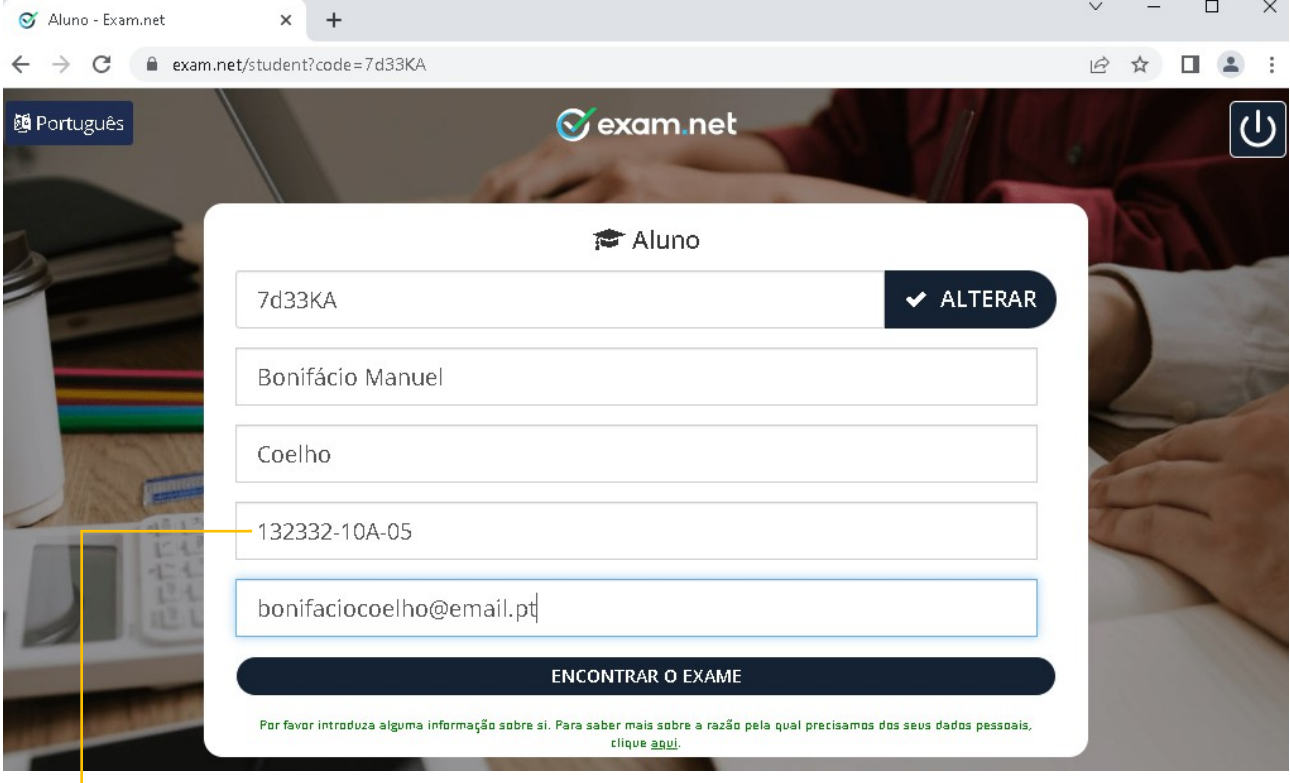

[CódigoGEPEdaEscola-AnoTurma-NúmeroDoAlunonaTurma]

No espaço onde diz "ALTERAR" deve ser colocada a pass que será enviada ao PR e que deverá ser partilhada com os alunos.

Os alunos ao entrarem ficarão num *lobby* virtual (s espera) até que seja disponibilizada a prova para po responder.

À hora marcada para o início da Prova, os organizadores darão início à mesma e mais nenhum aluno poderá entrar.

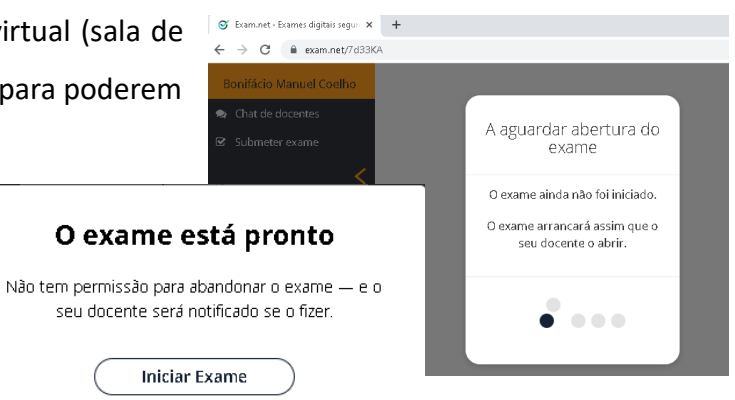

Durante o exame, os alunos **não poderão sair do ecrã inteiro, nem aceder a nenhuma ferramenta no disco rígido do computador ou da web.** Deverão permanecer sempre na "janela do exame". Caso saiam, terão de fornecer uma explicação para esse facto e aguardar 60 segundos para voltar ao exame. A justificação será considerada pelo júri de exames.

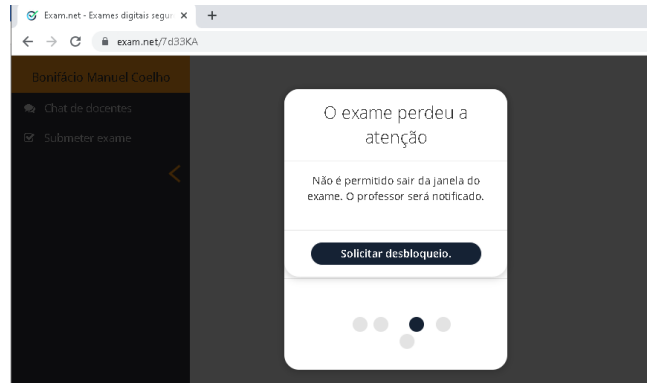

Concluída a Prova, o aluno deverá clicar em **"Submeter o exame"**. Atenção ao limite de tempo pois a plataforma será fechada assim que o tempo previsto terminar (o professor vigilante deve alertar os alunos 5 minutos antes de terminar o tempo).

**Se a ligação à** *internet* **falhar** durante a resolução da prova, o aluno deve continuar a trabalhar (mesmo que receba a informação de que está sem *wi-fi*) uma vez que, logo após a restabelecimento da ligação, os elementos serão automaticamente sincronizados com o servidor.

Se a ligação à internet falhar no momento de Submeter Prova, a opção mais simples será utilizar um outro dispositivo, e.g. telemóvel, com leitor de *QR code*, escolher a opção "Submeter digitalizando um *QR code*", e digitalizar o(s) QR code(s) que aparecem no ecrã e Submeter a Prova seguindo as instruções que forem aparecendo no segundo dispositivo.

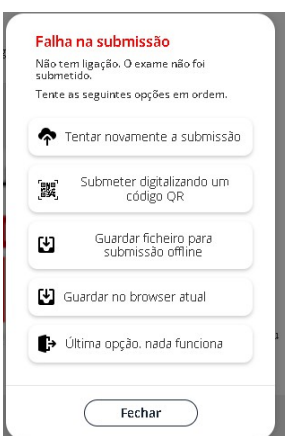

Digitalize o código QR com um telemóvel para submeter o exame.

O seu texto consiste em 15 palavras

O telemóvel não precisa de ter sessão iniciada.<br>Use a aplicação QR integrada na câmara — ou<br>qualquer app QR.

Verá uma confirmação no seu telemóvel.

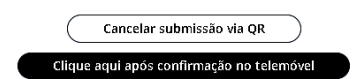

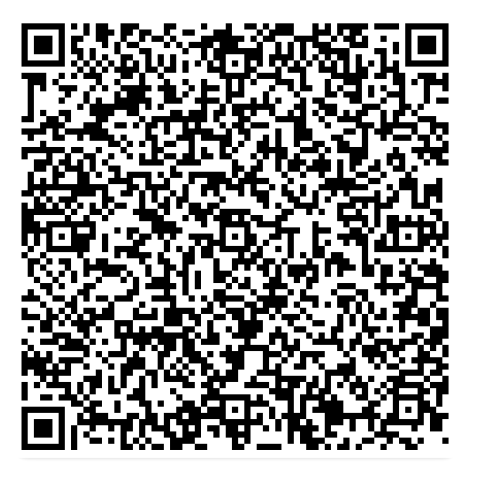